## Actifio Sky On-Premises Deployment Guide

Updated April 10, 2023

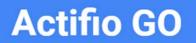

Actifio GO

#### Copyright, Trademarks, and other Legal Matter

Copyright © 2022 Google LLC. All rights reserved.

Actifio<sup>™</sup>, OnVault<sup>™</sup>, and VDP<sup>™</sup> are trademarks of Google LLC.

All other brands, product names, goods and/or services mentioned herein are trademarks or property of their respective owners.

#### Contents

| Chapter 1 - Requirements for Installing an Actifio Sky Appliance on VMware | 1  |
|----------------------------------------------------------------------------|----|
| vSphere Server Requirements                                                | 1  |
| Sky Appliances on Licensed/Unlicensed vSphere Host                         | 1  |
| vSphere Host Power Management Off                                          | 2  |
| vSphere NTP                                                                | 2  |
| Actifio Sky Appliance Memory Requirements                                  | 3  |
| Actifio Sky Appliance Storage Requirements                                 | 4  |
| Actifio Sky Appliance Networking Requirements                              | 5  |
| Chapter 2 - Actifio Appliance VMware vSAN Requirements                     | 7  |
| Chapter 3 - Deploying the Actifio Sky Appliance OVA                        | 9  |
| Downloading the OVA                                                        | 9  |
| Deploying the Sky Appliance OVA                                            | 10 |
| Configuring CPUs and Memory                                                |    |
| Configuring Memory Reservation                                             |    |
| Configuring CPU Reservation                                                |    |
| Configuring CPU Cores Per Socket                                           |    |
| Adding SCSI Controllers                                                    |    |
| Adding Disks                                                               |    |
| Adding Network Interfaces                                                  |    |
| Worker Thread Errors                                                       |    |
| Turning the Balloon Driver Off                                             |    |
| Deleting an Actifio Sky Appliance VM                                       |    |
| Chapter 4 - Configuring an Actifio Sky Appliance                           | 23 |
| Appendix A - Adding and Configuring Additional Network Interfaces          |    |
| Adding a New Network Adapter                                               |    |
| Configuring a Sky Appliance VM Network Adapter                             |    |

## 1 Requirements for Installing an Actifio Sky Appliance on VMware

The following sections provide the requirements for installing an Actifio Sky Appliance on a VMware server:

- vSphere Server Requirements on page 1
- Actifio Sky Appliance Memory Requirements on page 3
- Actifio Sky Appliance Storage Requirements on page 4
- Actifio Sky Appliance Networking Requirements on page 5

#### vSphere Server Requirements

An Actifio Sky Appliance must be installed on a vSphere server configured specifically for a Sky Appliance.

Ensure the vSphere host has **sufficient memory and CPUs/Cores reserved** to accommodate your Actifio Sky model. See Actifio Sky Appliance Memory Requirements on page 3 for details.

Do not share the Actifio Sky Appliance's resources with other VMs. See the A VMware vCenter Administrator's Guide to Actifio GO section on Permissions.

#### Sky Appliances on Licensed/Unlicensed vSphere Host

If an appliance is installed on an unlicensed (free) vSphere host, the Policy Templates for that Sky Appliance **CANNOT** capture other VMs and applications installed on that vSphere host.

If an appliance is installed on an unlicensed (free) vSphere host, the Policy Templates for that Sky Appliance **CAN** capture and access VMs and applications on licensed vSphere hosts and applications on physical servers.

If an appliance is installed on a licensed vSphere host, the Policy Templates for that Sky Appliance **CAN** capture VMs and applications on the vSphere host on which the Sky Appliance is installed. Policy Templates for that Sky Appliance can also capture VMs and applications on other licensed vSphere hosts and applications on physical servers.

#### vSphere Host Power Management Off

Power management can interfere with the operation of a Sky Appliance. Ensure that power management for the ESX host is set to **High Performance**.

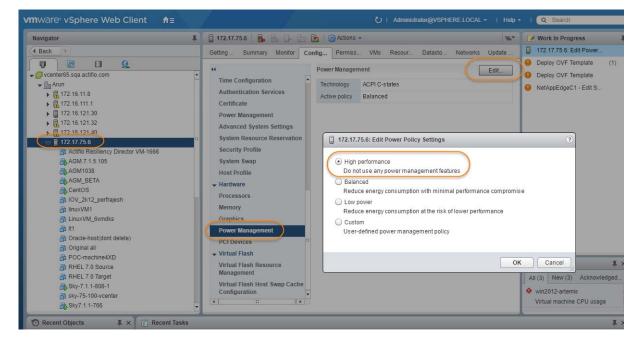

#### vSphere NTP

Do not use VMware Tools periodic time synchronization for the Sky Appliance's VM. Use NTP instead.

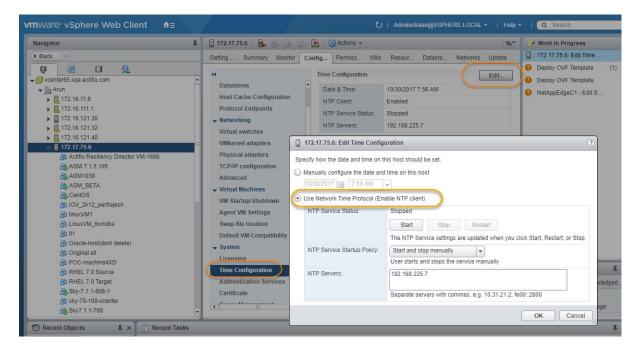

#### Actifio Sky Appliance Memory Requirements

This table allows you to compare the requirements and capabilities of Sky models.

| Requirement                                        | Model                                        |        |       |  |  |
|----------------------------------------------------|----------------------------------------------|--------|-------|--|--|
|                                                    | 60ТВ                                         | 120TB  | 200ТВ |  |  |
| CPUs required. <sup>a</sup>                        | 4                                            | 6      | 8     |  |  |
| CPUs required for encryption at rest. <sup>a</sup> | 8                                            | 10     |       |  |  |
| Ainimum Reserved Memory 16GiB 32GiB                |                                              |        |       |  |  |
| Minimum Disk Space for Primary Pool <sup>b</sup>   | k Space for Primary Pool <sup>b</sup> 200GiB |        |       |  |  |
| Minimum Disk Space for Snapshot Pool               |                                              |        |       |  |  |
| Required Disk Space for Dedup Pool                 |                                              | 100GiB |       |  |  |
| Maximum VDisks                                     |                                              | 10,000 |       |  |  |

- a. Minimum 2 GHz per CPU. The CPUs **must be reserved** and the balloon driver must be turned off. Any paging or swapping will cause significant performance impact and in some cases result in the appliance deadlocking.
- b. See Actifio Sky Appliance Storage Requirements on page 4. Must be Thick Provision Eager Zeroed.

#### Actifio Sky Appliance Storage Requirements

The Sky Appliance uses three storage pools: Primary Pool, Snapshot Pool, and the Dedup Pool. Each pool **MUST:** 

- Reside on a separate RAID-6 array that supports at least 100 IOPS per disk.
- Use 7200 RPM disks, 10,000 RPM disks are preferred.
- Have a performance profile of 35 random reads per second per TB with 64KB read size or 10 random writes per second per TB with 64 KB write size.

**Note:** Run the IOPerf tool prior to Sky Appliance installation to ensure adequate performance. ActifioNOW contains documentation on how to run IOP.

#### Use Thick Provision Eager Zero disks.

Note: Using thin provisioned disks can result in data loss.

To size a Sky Appliance, you must consider the amount of data to be captured, its type, change rate, growth, and how long it will be retained. These variables and others are considered in the VDP solution sizing tool.

The sizing tool will recommend how to allocate space for at least three **Thick Provisioned Eager Zero** disks:

- **Primary Pool:** One 200 GiB disk used by the Actifio Sky Appliance.
- **Snapshot Pool:** Accommodates the full copies (snapshots) to be retained, plus enough space for future growth. A minimum of 10 GiB is required. You can add additional disks in vSphere to accommodate growth. The Snapshot Pool requires its own SCSI controller set to VMware Paravirtual. See Adding SCSI Controllers on page 16 for details.
- **Dedup Pool:** A minimum of 100 GiB is required. You can add additional disks in vSphere to accommodate growth.

Note: Do not resize disks for Snapshot Pools. If additional storage is needed, add disks.

When creating disks, ensure that the Mode is set to Independent and Persistent.

#### Actifio Sky Appliance Networking Requirements

Sky Appliances require the following network settings:

- Static IPs: You must provide static IPs for all NICs on Sky Appliances.
- **VMXNET3**: Sky Appliance models 30, 50, 120, and 200 must use the VMXNET3 Ethernet adapter. These adapters enable 10GB performance.
- Adding NICs: By default, the Sky Appliance comes with a single NIC. To add additional NICs, see Adding and Configuring Additional Network Interfaces on page 25.

#### Actifio Sky Network Protocol support

Actifio Sky supports storage presentation (as part of backup/recovery and mount operations) over iSCSI or NFS. The configuration requirements for each of these protocols is detailed below

- **NFS**: As long as you have a network connection from both the Sky Appliance and the vSphere host that the VM resides on, all backups and mounts using NFS will proceed normally. You can use NFS over your network without configuring iSCSI.
- **iSCSI**: The Sky Appliance uses iSCSI to mount data. Ensure that iSCSI is turned on for the Sky Appliance's vSphere host, and for the servers that host the data the Sky Appliance will capture and manage.

When capturing an entire vSphere VM, iSCSI does not need to be configured on the vSphere host that hosts the VM to be captured. Once the VM has been captured, to present the VM to another vSphere host, including the vSphere host from which it was captured, the vSphere host must have iSCSI configured.

When capturing individual applications on a VM, rather than capturing the entire VM, iSCSI must be configured on the VM's vSphere host.

The Snapshot pool and the Dedup pool must each have their own SCSI controller set to VMware Paravirtual.

## 2 Actifio Appliance VMware vSAN Requirements

If the Actifio Sky Appliance will use VMware's vSAN storage, then you must consider the VMware vSAN storage policy used when you deploy the Sky Appliance OVA. The best practice is to use the vSAN Default Storage Policy.

VMware provides detailed step-by-step instructions on how to create and modify VMware vSAN storage polices.

1. From a vSAN data center's top bar drop down menu, select Policies and Profiles:

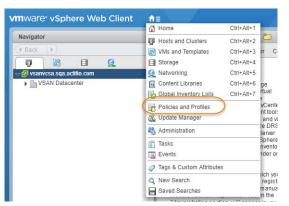

2. From VM Storage Policies, either create a new policy or select and edit an existing policy:

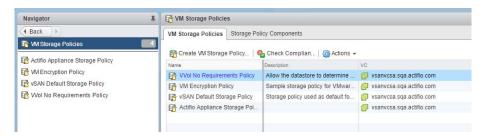

3. The vSAN policy sets the rules for fault tolerance (Primary level of failures to tolerate). You must consider how the fault tolerance settings will impact storage.

A policy with a Primary level of failures to tolerate set to 1 or more will allow the Sky Appliance fault tolerant operations across the ESX cluster. Setting the value of Primary level of failures to tolerate to a value of "n" will increase the storage requirements "n" times. For example, if a policy has 100 GB of storage and a level of 1, then it will require 200 GB of storage.

From the policy editor, set Primary level of failures to tolerate to the required level. Pay attention to how your setting impacts storage.

| vmware vSphere Web Client                                                                     | t fill                                                                                                    |                                                                                                    |                                                                                                    | U   Administrator@V |
|-----------------------------------------------------------------------------------------------|----------------------------------------------------------------------------------------------------|----------------------------------------------------------------------------------------------------|----------------------------------------------------------------------------------------------------|---------------------|
| Navigator                                                                                     | I 💽 vSAN Default Storage Policy 🥖                                                                                                    | entropy       Wanter         y       Monitor         y       Monitor         y       Monitor         y       Monitor         y       Monitor         y       Monitor         y       Monitor         y       Monitor         y       Monitor         y       Monitor         y       Mare and description         Storage compatibility       Storage compatibility         y       Pinamy level of failures to tolerate @         y       Pinamy level of failures to tolerate @         y       Primary level of failures to tolerate @         y       Price provisioning @         Number of disk stripes per object @       1         y       Pinamy level of failures to tolerate @         Poice tapboe reservation (%)       0         y       Diplect tapboe reservation (%)       0         Plash fread cache reservation (%)       0       000000 |                                                                                                    |                     |
| Elect     Control Debutt Strage Policy     Def Virtual Machines     With Templates in Folders | Getting Started Summary Montor  Matis a VM storage policy?  List several data services in the VM storage requirements and data and data services in the VM storage requirements and data and exact of the VM Storage Policy to define storage policy  Basic Tasks  Edit VM Storage Policy |                                                                                                    | The rule-set will be applied when VMs<br>only datastores matching those bass.<br>Storage Consumption Model<br>A virtual disk with size 100 GB<br>well consume:<br>Storage space<br>200 00 GB<br>Integry reserved storage space<br>0.00 B |                     |
|                                                                                               |                                                                                                    |                                                                                                    |                                                                                                    | OK Cancel           |

- 4. Make other settings as needed.
- 5. Click **OK** and the policy is complete.

## **3** Deploying the Actifio Sky Appliance OVA

This chapter provides instructions for deploying and configuring the Sky Appliance Open Virtual Appliance (OVA) using the best practices detailed in Chapter 1, Requirements for Installing an Actifio Sky Appliance on VMware.

Deploying the Sky Appliance OVA on page 10 Configuring CPUs and Memory on page 12 Adding SCSI Controllers on page 16 Adding Disks on page 17 Adding Network Interfaces on page 18 Turning the Balloon Driver Off on page 19

Note: At this point the VM must be powered down. Later on, you will power on the VM.

#### Downloading the OVA

Before you can install a Sky appliance, you must download the OVA file from the portal. To download the OVA, open the dashboard and click **Download Sky OVA**.

| actifiogo                                                       | Hybrid Mode                  | Dankhbrann Monitor Need Help? - bodab+131 (sqoogle.com -                                     |
|-----------------------------------------------------------------|------------------------------|----------------------------------------------------------------------------------------------|
| Looking to backup workloads                                     | running in GCP? Please check | cout Google Cloud's Backup and DR service                                                    |
| Using Actific GO for on-premi                                   | ses workloads.               |                                                                                              |
| Actifio GO requires a dedicate<br>backups of on-premises work   |                              | remise workloads. Google managed AGM does not support managing                               |
| OVA files can be downloaded                                     | using the link below.        |                                                                                              |
| Download AGM OVA                                                | oad AGM md5                  |                                                                                              |
| Download SKY OVA                                                | and SKY mdS                  |                                                                                              |
| Please refer to the AGM, SKV                                    | deployment guide to understa | nd the next steps that need to be taken after downloading OVA files.                         |
| In case you encounter any iss<br>include your ActifioGO user na |                              | les, please send an email to Actifio80-cs@google.com. Request you to please<br>in the email. |
|                                                                 |                              |                                                                                              |

#### Deploying the Sky Appliance OVA

Once you have obtained a copy of the Sky Appliance OVA:

- 1. From the vSphere web client, select the host for the Sky Appliance VM.
- 2. From the vSphere web client's Actions drop-down menu, select Deploy OVF Template.

| Navigator                                                                                                    | I 172.17.75.6 🔒 🔒 🕞 🛅                                                                                                    | 💽 🔯 Actions 👻 📃 💌 Work | k in Progress |
|----------------------------------------------------------------------------------------------------|----------------------------------------------------------------------------------------------------|------------------------|---------------|
| C Back     ▶ <sup>2</sup> vcenter65 sga.actifu.com <sup>2</sup> Nonter65 sga.actifu.com <sup>2</sup> Interference <sup>2</sup> Interference | G., Su., M., C., Pe., V<br>What is a Host?<br>A host is a computer that uses virtue<br>software, such as ESX and ESX), to<br>machines. Hosts provide the CPU a<br>memory resources that virtual mach<br>and give virtual machines access to<br>and network connectivity. |                        | 1 - Edit S    |

- 3. Browse to the OVA file.
- 4. Complete the deployment like any other OVF template including:
  - o Enter a name for the Sky Appliance.
  - o Select the cluster/host to store the Sky Appliance.

| 1 Select template<br>2 Select name and location | Select storage<br>Select location to store the fil |                                           |                   |              |         |  |  |  |  |
|-------------------------------------------------|----------------------------------------------------|-------------------------------------------|-------------------|--------------|---------|--|--|--|--|
|                                                 |                                                    | les for the deployed template.            |                   |              |         |  |  |  |  |
| 3 Select a resource                             | Select virtual disk format:                        | Thick provision eager zeroed              | <b>I</b> •]       |              |         |  |  |  |  |
| 4 Review details                                | VM storage policy:                                 | Show datastores from Storage DRS clusters |                   |              |         |  |  |  |  |
| 5 Select storage                                | Show datastores from St                            | orage DRS clusters                        |                   |              |         |  |  |  |  |
| 6 Select networks                               |                                                    |                                           |                   |              |         |  |  |  |  |
| 7 Customize template                            |                                                    |                                           |                   |              |         |  |  |  |  |
| 8 Ready to complete                             | Datastores Datastore C                             | lusters                                   |                   | _            |         |  |  |  |  |
|                                                 |                                                    |                                           | C                 | 🖲 茨 🍱 🔍 Filt | ter •   |  |  |  |  |
| 8 Ready to complete                             | Name                                               | 1 🛦 Status                                | VM storage policy | Capacity     | Free    |  |  |  |  |
|                                                 | <ul> <li>Image: Image: vsanDatastore</li> </ul>    | Normal                                    | VM Encryption P   | 14.55 TB     | 9.74 TB |  |  |  |  |
|                                                 |                                                    |                                           |                   |              |         |  |  |  |  |
|                                                 |                                                    |                                           |                   |              |         |  |  |  |  |
|                                                 |                                                    |                                           |                   |              |         |  |  |  |  |
|                                                 |                                                    |                                           |                   |              |         |  |  |  |  |
|                                                 |                                                    |                                           |                   |              |         |  |  |  |  |
|                                                 |                                                    |                                           |                   |              |         |  |  |  |  |

- 5. When selecting storage: Select *Thick provisioned eager zero* and ensure that the storage selected has enough room to accommodate the 130 GB OS Volume.
- 6. If the Sky Appliance uses VMware vSAN (recommended), then select the vSAN policy created for the appliance's fault tolerance requirements. See Actific Appliance VMware vSAN Requirements on page 7 for details.
- 7. Select the network for the management interface. For appliances that require multiple networks, you will add those networks after the Sky Appliance is completely installed.
- 8. For network settings, enter a static IP, Gateway, DNS, and Netmask. DO NOT use DHCP.
- 9. Click **Next** and review your settings:

| Navigator                                | ¥ 🖪                                             | 172.17.75.6 🔒 🛃 🕞 👔 🍪 Actions 👻 🚍 Work In Progress                                                                           |
|------------------------------------------|-------------------------------------------------|----------------------------------------------------------------------------------------------------|
| 4 Rack                                   |                                                 | Den M. C. C. M. C. D. N. M. Pallov OVF Template                                                                              |
| 🍘 Deploy OVF Template                    |                                                 | (?)                                                                                                    |
| <ul> <li>1 Select template</li> </ul>    | Ready to complete<br>Review configuration data. |                                                                                                    |
| 2 Select name and location               | Newew configuration data.                       |                                                                                                    |
| 3 Select a resource                      | Name                                            | Sky8.0.0-1576                                                                                                    |
| 4 Review details                         | Source VM name                                  | Sky8.0.0-1576                                                                                                    |
| ✓ 5 Select storage                       | Download size                                   | 4.2 GB                                                                                                    |
| ✓ 6 Select networks                      | Size on disk                                    | 130.0 GB                                                                                                    |
| <ul> <li>7 Customize template</li> </ul> | Folder                                          | Discovered virtual machine                                                                                                   |
| 8 Ready to complete                      | Resource                                        | 172.17.75.6                                                                                                    |
|                                          | <ul> <li>Storage mapping</li> </ul>             | 1                                                                                                    |
|                                          | <ul> <li>Network mapping</li> </ul>             | 1                                                                                                    |
|                                          | <ul> <li>IP allocation settings</li> </ul>      | IPv4, Static - Manual                                                                                                    |
|                                          | Properties                                      | DNS = 172.16.1.10<br>Default Gateway = 172.16.1.1<br>Network 1 H Address = 172.16.216.33<br>Network 1 Netmask = 255.255.55.0 |
|                                          |                                                 | Network 1 Netmask = 255.255.0                                                                                                |
|                                          |                                                 | Back Next Finish Cancel                                                                                                    |

You can use the Back button to go back and make changes.

10. Click **Finish** and your Sky Appliance VM will be deployed.

#### Configuring CPUs and Memory

Once the VM has been deployed, reserve and configure its CPUs and memory according to your license requirements. See Actifio Sky Appliance Memory Requirements on page 3 for details.

- Configuring Memory Reservation
- Configuring CPU Reservation
- Configuring CPU Cores Per Socket

#### **Configuring Memory Reservation**

1. Select the Actifio Sky VM.

| Navigator                                                                                                    | Ŧ           | 🚯 Sky8.0.0DocTest 🛛 📝 🕞 📕                                                                                                    | 🙆 Actions 👻 📃 📼                                                                                                    | 📝 Work In Progress                        |
|----------------------------------------------------------------------------------------------------|-------------|----------------------------------------------------------------------------------------------------|----------------------------------------------------------------------------------------------------|-------------------------------------------|
| Back         Image: Constraint of the second second se | •           | Getti Sum Monitor Confl Perm<br>What is a Virtual Machine?<br>A virtual machine is a software computer that,<br>like a physical computer, runs an operating<br>system and applications. An operating<br>system installed on a virtual machine is<br>called a guest operating system.<br>Because every virtual machine is an isolated<br>computing environment, you can use virtual<br>machines a desktop or vorkstation<br>environments, as testing environments, or to<br>consolidate server applications.<br>In vCenter Server, virtual machines run on | Actions - Sky8.0 0DocTest     Power     Guest OS     Snapshots     Open Console     Migrate     Clone     Template     Fault Tolerance     VM Policies     Compatibility     Export System Loss | Deploy OVF Template NetAppEdgeC1 - Edit S |
|                                                                                                    | •<br>•<br>• | hosts or clusters. The same host can run many virtual machines.                                                                                                    | Edit Resource Settings     Edit Resource Settings     Move To     Rename     Edit Notes     Tags & Custom Attributes     Add Permission     Alarms                                              | Alarms I                                  |

2. From the **Actions** drop down menu, select **Edit Settings**. The Edit Settings dialog box is open to the Virtual Hardware tab:

| Virtual Hardware VM Options       | SDRS Rules vApp Options           |
|-----------------------------------|-----------------------------------|
| r 🔲 CPU                           | 2 0                               |
| Memory                            | 16384 V MB V                      |
| Hard disk 1                       | 130 GB V                          |
| ▶ ☑ SCSI controller 0             | LSI Logic Parallel                |
| Metwork adapter 1                 | VM Network                        |
| Video card                        | Specify custom settings           |
| VMCI device                       |                                   |
| <ul> <li>Other Devices</li> </ul> |                                   |
| <ul> <li>Upgrade</li> </ul>       | Schedule VM Compatibility Upgrade |
|                                   |                                   |
| New device:                       | Select Add                        |
| Compatibility: ESX/ESXi 4.0 and   | later (VM version 7) OK Cancel    |

3. Expand Memory and check Reserve all guest memory (All locked).

| Virtual Hardware | /M Options | SDRS Rules        | vAp    | Options       |     |         |  |
|------------------|------------|-------------------|--------|---------------|-----|---------|--|
| CPU              | 2          |                   | -      | 0             |     |         |  |
| Memory           | _          |                   |        |               |     |         |  |
| RAM              | 1024       | 40                | -      | MB            | -   |         |  |
| Reservation (    | 1024       | 10                | +      | MB            | +   |         |  |
|                  | R          | eserve all guest  | memo   | ry (All locks | ed) |         |  |
| Limit            | Unlin      | mited             | -      | MB            | -   |         |  |
| Shares           | Norr       | nal               | -      | 102400        | -   |         |  |
| Memory Hot P     | ug 🔲 Er    | able              |        |               |     |         |  |
| Hard disk 1      | 130        |                   | *      | GB            | -   |         |  |
| SCSI controlle   | 0 LSIL     | ogic Parallel     |        |               |     |         |  |
| Network adapt    | er 1 PRIV  | ATE NETWOR        | K FOR  | RAC           | -   | Connect |  |
| Video card       | Spe        | cify custom setti | ngs    |               | -   |         |  |
| WMCI device      |            |                   |        |               | _   |         |  |
| Other Devices    |            |                   |        |               |     |         |  |
| Upgrade          | Sc         | hedule VM Com     | patibi | ity Upgrad    | e   |         |  |
| New de           | vice:      | Select            |        |               | •   | Add     |  |

- 4. Select OK.
- 5. Review the Hardware Summary to ensure you have properly reserved memory.

#### **Configuring CPU Reservation**

1. Select the Actifio Sky VM.

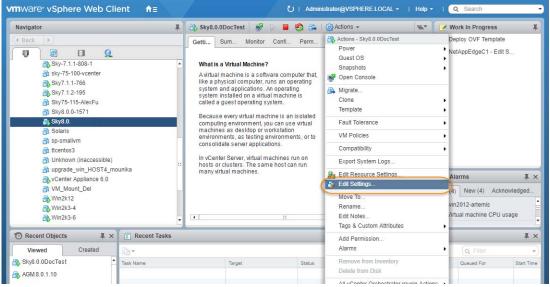

2. From the **Actions** drop down menu, select **Edit Settings**. The Edit Settings dialog box is open to the Virtual Hardware tab:

| Vitual Hardware       VM Options       SDRS Rules       vApp Options         Image: CPU       2       •       Image: CPU       Image: CPU         Image: Memory       16384       •       MB       •         Image: CPU       130       Image: CPU       Image: CPU       Image: CPU         Image: CPU       130       Image: CPU       Image: CPU       Image: CPU         Image: CPU       Image: CPU       Image: CPU       Image: CPU       Image: CPU         Image: CPU       Image: CPU       Image: CPU       Image: CPU       Image: CPU         Image: CPU       Image: CPU       Image: CPU       Image: CPU       Image: CPU       Image: CPU         Image: CPU       Image: CPU                                                                                                    | 🔁 Sky8.0.0DocTest - Edit Settings          |                                   |  |  |  |
|----------------------------------------------------------------------------------------------------|--------------------------------------------|-----------------------------------|--|--|--|
| Itemory       16384       MB         Itemory       16384       MB         Itemory       Itemory       GB         Itemory       Itemory       GB         Itemory       Itemory       GB         Itemory       Itemory       GB         Itemory       Itemory       Itemory         Itemory       Itemory       Itemory         Itemory       Itemory       Itemory         Itemory       Itemory       Itemory         Itemory       Itemory       Itemory         Itemory       Itemory       Itemory         Itemory       Itemory       Itemory         Itemory       Itemory       Itemory         Itemory       Itemory       Itemory         Itemory       Itemory       Itemory         Itemory       Itemory       Itemory         Itemory       Itemory       Itemory         Itemory       Itemory       Itempory         Itemory       Itemory       Itemory         Itemory       Itemory       Itemory         Itemory       Itemory       Itemory         Itemory       Itemory       Itemory         Itemory       I                                                                                                    | Virtual Hardware VM Options                | SDRS Rules vApp Options           |  |  |  |
| Image: Section of the section of the section of t | 🕨 🖬 CPU                                    | 2 0                               |  |  |  |
| G SCSI controller 0     LSI Logic Parallel     Metwork adapter 1     VM Network     VM Network     Specify custom settings     VMCI device     Other Devices     Upgrade     Schedule VM Compatibility Upgrade                                                                                                    | Memory                                     | 16384 <b>•</b> MB <b>•</b>        |  |  |  |
| Metwork adapter 1     VM Network      VM Network      VM Closs      Other Devices      Upgrade      Schedule VM Compatibility Upgrade                                                                                                    | Hard disk 1                                | 130 GB V                          |  |  |  |
| Wideo card     Specify custom settings       > @ VMCI device       > Other Devices       > Upgrade   Schedule VM Compatibility Upgrade                                                                                                    | <ul> <li>القي SCSI controller 0</li> </ul> | LSI Logic Parallel                |  |  |  |
| WMCI device     Other Devices     Upgrade     Schedule VM Compatibility Upgrade                                                                                                    | Network adapter 1                          | VM Network                        |  |  |  |
| Other Devices     Upgrade     Schedule VM Compatibility Upgrade                                                                                                    | Video card                                 | Specify custom settings           |  |  |  |
| Upgrade  CSchedule VM Compatibility Upgrade                                                                                                    | VMCI device                                |                                   |  |  |  |
|                                                                                                    | <ul> <li>Other Devices</li> </ul>          |                                   |  |  |  |
| New device: Select Y Add                                                                                                    | Upgrade                                    | Schedule VM Compatibility Upgrade |  |  |  |
| New device: Select Y Add                                                                                                    |                                            |                                   |  |  |  |
| Compatibility: ESX/ESXi 4.0 and later (VM version 7) OK Cancel                                                                                                    |                                            |                                   |  |  |  |

3. Expand CPU, specify the CPU's reservation value and units.

| irtual Hardware           | VM Options   | SDRS Rules                                                              | vApp Opt                                                                             | 0.000                                                            | -                      |                                                                                                    |  | Ī |
|---------------------------|--------------|-------------------------------------------------------------------------|--------------------------------------------------------------------------------------|------------------------------------------------------------------|------------------------|----------------------------------------------------------------------------------------------------|--|---|
| intual Haruware           | VIVI Options | SDRS Rules                                                              | whh ohr                                                                              | Olis                                                             |                        |                                                                                                    |  |   |
| CPU *CPU                  |              | 4                                                                       | -                                                                                    | 0                                                                |                        |                                                                                                    |  | ŀ |
| Cores per S               | iocket (*)   | 4                                                                       | -                                                                                    | Sockets                                                          | : 1                    |                                                                                                    |  |   |
| CPU Hot Plu               | g            | Enable CPU                                                              | J Hot Add                                                                            |                                                                  |                        |                                                                                                    |  |   |
| * Reservation             | n (*)        | 0                                                                       | -                                                                                    | MHz                                                              | -                      |                                                                                                    |  |   |
| Limit                     |              | Current value: 0 MHz MHz                                                |                                                                                      |                                                                  |                        |                                                                                                    |  |   |
| Shares                    |              | Minimum: 0 MHz                                                          |                                                                                      | 4000 👻                                                           |                        |                                                                                                    |  |   |
| CPUID Mask                | CPUID Mask   |                                                                         | Maximum: 47544 M                                                                     |                                                                  | -                      | Advanced                                                                                                    |  |   |
| Hardware vi               | rtualization | Expose har                                                              | dware assiste                                                                        | are assisted virtualization to the guest OS                      |                        |                                                                                                    |  |   |
| Performance               | counters     | Enable virtu                                                            | alized CPU                                                                           | performan                                                        | ce co                  | unters                                                                                                    |  |   |
| CPU/MMU<br>Virtualization |              | Automatic                                                               |                                                                                      |                                                                  | -                      |                                                                                                    |  |   |
|                           |              | hardware supp<br>and the virtual<br>the automatics<br>Note: If a select | oort for virtual<br>machine. Ho<br>selection can<br>cted setting is<br>rtual machine | ization ba<br>wever, for<br>provide b<br>not supp<br>s settings, | sed o<br>some<br>orter | al machine should use<br>n the processor type<br>a workloads, overriding<br>performance.<br>by the host or conflicts<br>etting is ignored and the |  |   |

- 4. Select **OK**.
- 5. Review the Hardware Summary to ensure you have properly reserved CPU.

#### Configuring CPU Cores Per Socket

1. Select the Actifio Sky VM.

| Navigator                                                                                                    | Ŧ          | 🚯 Sky8.0.0DocTest 🛛 💕 🕞 📕                                                                                                    | 🙆 Actions 👻 🔫                                                                                                    | 💵 📝 Work In Progress                                    |
|----------------------------------------------------------------------------------------------------|------------|----------------------------------------------------------------------------------------------------|----------------------------------------------------------------------------------------------------|---------------------------------------------------------|
| Back         Image: Constraint of the second second se |            | Getti Sum Monitor Confi Perm<br>What is a Virtual Machine?<br>Avirtual machine is a software computer that,<br>like a physical computer, runs an operating<br>system installed on a virtual machine is<br>called a guest operating system<br>Because every virtual machine is an isolated<br>computing environment, sa testing environments, or to | Actions - Sty8 0.0DocTest     Power     Guest OS     Snapshots     Open Console     Migrate     Cione     Template     Fault Tolerance     VM Policies | Deploy OVF Template<br>NetAppEdgeC1 - Edit S            |
| () sp-smallvm<br>() totentos3<br>() Unknown (inaccessible)<br>() upgrade_win_HOST4_mounika<br>() vocenter Appliance 6.0<br>() W1_Mount_Del<br>() W1_M0210_1                                                                                                    |            | consolidate server applications.<br>In vCenter Server, virtual machines run on<br>hosts or clusters. The same host can run<br>many virtual machines.                                                                                                    | Compatibility<br>Export System Logs<br>Edit Resource Settings<br>Control Settings<br>Move To<br>Rename.                                                | Alarms I<br>(4) New (4) Acknowledged<br>wip2012-artemis |
| Win2k3-4 Win2k3-6 Recent Objects                                                                                                    | •<br>Tasks | 4                                                                                                    | Edit Notes<br>Tags & Custom Attributes                                                                                                    | /irtual machine CPU usage                               |
| Viewed Created                                                                                                    |            |                                                                                                    | Add Permission<br>Alarms                                                                                                    | • (Q Filter                                             |
| Slog 0 0DocTest                                                                                                    |            |                                                                                                    | Remove from Inventory                                                                                                    |                                                         |

2. From the **Actions** drop down menu, select **Edit Settings**. The Edit Settings dialog box is open to the Virtual Hardware tab:

| tual Hardware   | VM Options | SDRS Rules      | vApp Options      | )      |           |
|-----------------|------------|-----------------|-------------------|--------|-----------|
| CPU             |            | 2               | • 0               |        |           |
| Memory          |            | 16384           | • MB              | Ŧ      |           |
| 🔜 Hard disk 1   |            | 130             | 🔹 GE              | 3 🗸    | )         |
| 🖳 SCSI controli | er O       | LSI Logic Paral | lel               |        |           |
| 📑 Network ada;  | oter 1     | VM Network      |                   | -      | Connected |
| Video card      |            | Specify custon  | n settings        | Ŧ      |           |
| 🔅 VMCI device   |            |                 |                   |        |           |
| Other Devices   |            |                 |                   |        |           |
| Upgrade         |            | Schedule VI     | A Compatibility U | pgrade |           |

3. Expand **CPU**, click **Cores per Socket** and select the number of cores from the drop down list.

|                  |            |               |               |         |     |          | (? H |
|------------------|------------|---------------|---------------|---------|-----|----------|------|
| Virtual Hardware | VM Options | SDRS Rules    | vApp Opti     | ons     |     |          |      |
| - 🔲 •СРU 🗲       |            | 4             |               | 0       |     |          | -    |
| Cores per S      | ocket (*)  | 4             | -             | Sockets | : 1 |          |      |
| CPU Hot Plu      | g          | Enable CPU    | Hot Add       |         |     |          |      |
| Reservation      | ŧ.         | 0             | -             | MHz     | -   |          |      |
| Limit            | 1          | Unlimited     | -             | MHz     | -   |          |      |
| Shares           |            | Normal        | -             | 4000    | *   |          |      |
| CPUID Mask       |            | Expose the NX | /XD flag to g | guest   | -   | Advanced |      |

- 4. Select **OK**.
- 5. Review the Hardware Summary to ensure you have properly reserved cores.

#### Adding SCSI Controllers

The Sky Appliance VM requires two disks, each with its own SCSI controller:

- The VM's operating system and the Primary pool disk can both use the 0:0 controller.
- The Snapshot Pool uses the 1:0 controller. Disks assigned to the Snapshot Pool will use 1:x. The controller for the Snapshot Pool must be set to VMware Paravirtual.

A controller can accommodate up to 16 disks. If you find it necessary to create more than 15 disks for a pool, you will need to define a new controller.

To add SCSI controllers as VMware Paravirtual:

- 1. Select the Sky Appliance VM.
- 2. From the Actions drop-down menu, select **Edit Settings.** The Edit Settings dialog box is open to the **Virtual Hardware** tab.
- 3. From the New Device drop down-menu at the bottom of the dialog box, select **SCSI controller**.

| Virtual Hardware            | VM Options | SDRS Rules       | vApp Optic    | ons         |
|-----------------------------|------------|------------------|---------------|-------------|
| CPU                         |            | 2                | •             | 0           |
| Memory                      |            | 16384            | -             | MB          |
| Hard disk 1                 |            | 130              | *             | GB 🖵        |
| SCSI control                | ler 0      | LSI Logic Parall | el            |             |
| 🕨 🗾 Network ada             | pter 1     | VM Network       |               | Connected   |
| Video card                  |            | Specify custom   | settings      | -           |
| VMCI device                 |            |                  |               |             |
| Other Devices               |            |                  |               |             |
| <ul> <li>Upgrade</li> </ul> |            | Schedule VN      | I Compatibili | ity Upgrade |
| News                        | Jevice:    | SCSI CO          | ntroller      | Add         |
|                             |            |                  |               |             |

- 4. Click Add and the options for the SCSI controller are displayed.
- 5. Expand the options under the New SCSI Controller. Select **VMware Paravirtual** and then click **OK**.

| Virtual Hardware VM Option        | ons SDRS Rules vApp Options       |
|-----------------------------------|-----------------------------------|
| > 🔲 CPU                           | 2 • •                             |
| Memory                            | 16384 <b>v</b> MB <b>v</b>        |
| Hard disk 1                       | 130 <b>G</b> B <b>v</b>           |
| ▶ I SCSI controller 0             | LSI Logic Parallel                |
| Metwork adapter 1                 | VM Network                        |
| Video card                        | Specify custom settings           |
| VMCI device                       |                                   |
| <ul> <li>Other Devices</li> </ul> |                                   |
| <ul> <li>Upgrade</li> </ul>       | Schedule VM Compatibility Upgrade |
| - C. New SCSI controller          | VMware Paravirtual                |
| SCSI Bus Sharing                  | None 🔹 🖬                          |
| Change Type                       | VMware Paravirtual                |
|                                   |                                   |

- 6. Add another SCSI Controller as needed.
- 7. Click **OK** to close the Edit Settings dialog box.

Once you have defined the controllers, you can add disks and assign them to their respective controllers. See Adding Disks on page 17.

#### Adding Disks

Once the SCSI controllers are created and are configured, configure the VM's disks as follows.

Note: The disks defined here will be placed into storage pools later.

1. On the Virtual Hardware tab, select Add:

| Virtual Hardware VM Options       | SDRS Rules vApp Options           |
|-----------------------------------|-----------------------------------|
| > 🔲 CPU                           | 2 • 0                             |
| Memory                            | 16384 v MB v                      |
| + 🛄 Hard disk 1                   | 130 GB V                          |
| ▶  SCSI controller 0              | LSI Logic Parallel                |
| SCSI controller 1                 | VMware Paravirtual                |
| Network adapter 1                 | VM Network 🖉 Connected            |
| Video card                        | Specify custom settings           |
| VMCI device                       |                                   |
| <ul> <li>Other Devices</li> </ul> |                                   |
| ▶ Upgrade                         | Schedule VM Compatibility Upgrade |
| 👻 🛄 New Hard disk                 | 400 GB V                          |
| Maximum Size                      | 7.10 TB                           |
| VM storage policy                 | Datastore Default                 |
| Location                          | Store with the virtual machine    |
| Disk Provisioning                 | Thick provision eager zeroed 🛛 👻  |
| Sharing                           | Unspecified v                     |
| Shares                            | Normal - 1,000                    |
| Limit - IOPs                      | Unlimited •                       |
| Disk Mode                         | Independent - Per 💌 🛈             |
| Virtual Device Node               | SCSI controller 1 V SCSI(1:1)     |
| New device:                       | Add                               |
| Compatibility: ESX/ESXi 4.0 and   | later (VM version 7) OK Cancel    |

2. In the Add Hardware dialog, select **Hard Disk**.

**Note:** Disks **MUST BE THICK PROVISIONED EAGER ZEROED**. Thin provisioned disks may cause capture operations to fail and the loss of data.

3. Your Sky Appliance requires at least three **Thick Provision Eager Zeroed** disks.

To size your Sky Appliance, you considered the amount of data to be captured, its type, change rate, growth and how long it would be retained. This same information is required to allocate space for the Sky Appliance's disks.

- o One 200 GiB disk for the Primary Pool. This disk is used by the Sky Appliance.
- o One disk for the Snapshot Pool. Allocate enough space to accommodate the full copies (snapshots) to be retained, plus enough space for growth. A minimum of 10 GiB is required. You can add additional disks in vSphere to accommodate growth.
- o One 100 GiB disk for the Dedup Pool. This disk is used by the Sky Appliance.

Note: The pool names for these disks are used in Configuring an Actifio Sky Appliance.

- 4. For the disks that will be assigned to the Snapshot Pool from the Virtual Device Node drop down menu, select the SCSI controller 1:x.
- 5. Under Mode, check **Independent** and accept the default of **Persistent**.
- 6. Click **OK** and the disk is configured. Once you have finished configuring all of the disks, you can power up the VM.

Note: Do not resize disks for pools. If additional storage is needed, add disks.

#### Adding Network Interfaces

Once the Sky Appliance is up and running, you can add additional network interfaces. For environments that require multiple NICs (for example, one NIC for data storage and another NIC for management), you must manually add network adapters to the Sky Appliance VM and then configure the additional adapters through the System Management user interface. See Adding and Configuring Additional Network Interfaces on page 25 for details.

For Sky Appliance network requirements, see Actifio Sky Appliance Networking Requirements on page 5.

#### Worker Thread Errors

Worker Thread errors such as:

```
2016-05-26 13:21:39.138 INFO Worker_Thread_Job_0593710 SC6164: Error: 1732: Worker thread failed: write failed for "\\?\C:\Windows\act\Staging_584181\SPARK CRM04\F_2016-03-01T211433.vhd": The storage device is unresponsive [0x8003020a]
```

Indicate either:

- Memory for the Sky Appliance has been incorrectly allocated.
- The bandwidth for the network on which the Sky Appliance resides is consumed by other devices.

#### Turning the Balloon Driver Off

Once the VM has been configured, before you can configure the Sky Appliance, you must power down the Sky Appliance VM and turn off the Ballooning Driver. The balloon driver must be turned off because any paging or swapping will cause significant performance impact, and in some cases result in the Sky Appliance deadlocking.

To turn off the ballooning driver:

- 1. Log into the vSphere host as a user with administrative rights.
- 2. Shut down the Sky Appliance.
- 3. From the Actions drop-down menu, select Edit Settings.
- 4. Click the **VM Options** tab.
- 5. On the left-hand side of the VM Options tab, click **Advanced**.
- 6. Click Edit Configuration.

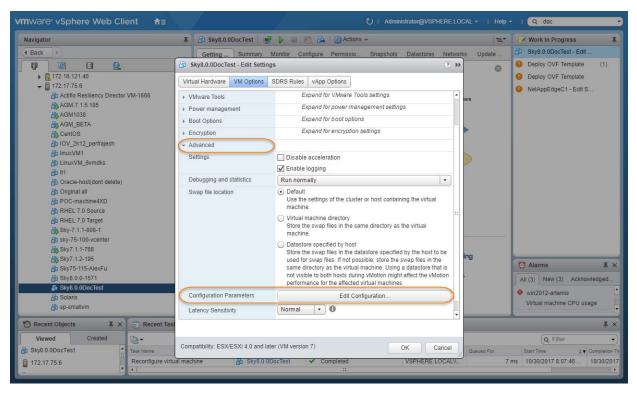

- 7. In the space provided for Name, enter sched.mem.maxmemctl.
- 8. In the space provided for Value, enter **0**.
- 9. Click **Add**. Ballooning is turned off.

| avigator                                                   | 🖡 👘 Sky8.0.0DocTest               | 📝 👂 💷 🀑 🚑   🚳 Actions 🗸                                                                | =* 📝 Wo                                                                    | ork in Progress                      |
|------------------------------------------------------------|-----------------------------------|----------------------------------------------------------------------------------------|----------------------------------------------------------------------------|--------------------------------------|
| Back                                                       | Getting Summary                   | Monitor Configure Permissio Snapshots                                                  | Datastores Networks Update 🗗 Sky                                           | /8.0.0DocTest - Edit                 |
|                                                            | 🗗 Sky8.0.0DocTest - Edit Sett     | lings                                                                                  | (? ) 🔊 😵 😃 Dep                                                             | ploy OVF Template (                  |
| <ul> <li>▶ 172.16.121.40</li> <li>↓ 172.17.75.6</li> </ul> | Virtual Hardware VM Options       | SDRS Rules vApp Options                                                                | () Dep                                                                     | ploy OVF Template                    |
| Actifio Resiliency Director VM-1666                        | VMware Tools                      | Configuration Parameters                                                               |                                                                            | x                                    |
| AGM.7.1.5.105<br>AGM1038<br>AGM_BETA                       | Power management     Boot Options | Modify or add configuration parameters as<br>values will be removed (supported on ESXi | needed for experimental features or as instructed by te<br>6.0 and later). | chnical support. Empty               |
| CentOS                                                     | ► Encryption                      |                                                                                        | Q FI                                                                       | ilter 🔹                              |
| IOV_2k12_perfrajesh                                        | Advanced                          | Name                                                                                   | Value                                                                      |                                      |
| 副 linuxVM1<br>圖 LinuxVM_6vmdks                             | Settings                          | userCPUID.0                                                                            | 0000000d756e65476c65746e49656e65                                           | 9                                    |
|                                                            |                                   | userCPUID.1                                                                            | 000206d700200800029822030fabfbff                                           |                                      |
| Dracle-host(dont delete)                                   | Debugging and statistics          | userCPUID.80000001                                                                     | 000000000000000000000000000000000000000                                    | 0                                    |
| 街 Original all                                             | Swap file location                | virtualHW.productCompatibility                                                         | hosted                                                                     |                                      |
| POC-machine4XD                                             |                                   | vmci filter enable                                                                     | true                                                                       |                                      |
| RHEL 7.0 Source RHEL 7.0 Target                            |                                   |                                                                                        | (33)43)<br>76 m                                                            |                                      |
| Sky-7.1.1-808-1                                            |                                   | vmci0.pciSlotNumber                                                                    | 32                                                                         |                                      |
| a sky-75-100-vcenter                                       |                                   | vmotion.checkpointFBSize                                                               | 4194304                                                                    |                                      |
| B Sky7.1.1-766                                             |                                   | vmware.tools.internalversion                                                           | 9216                                                                       |                                      |
| Sky7.1.2-195                                               |                                   | vmware.tools.requiredversion                                                           | 9349                                                                       |                                      |
| Alexent Sky8.0.0-1571                                      |                                   | sched.mem.maxmemctl                                                                    | 0                                                                          |                                      |
| F Sky8.0.0DocTest                                          |                                   |                                                                                        |                                                                            |                                      |
| Diaris                                                     | Configuration Parameters          |                                                                                        |                                                                            |                                      |
| an sp-smallvm                                              | Latency Sensitivity               | Name:                                                                                  | Value:                                                                     | Add                                  |
| Recent Objects I × Recent                                  | Tasi                              |                                                                                        |                                                                            |                                      |
| Viewed Created                                             |                                   |                                                                                        |                                                                            | OK Cancel                            |
| Viewed Created                                             | Compatibility: ESX/ESXi 4.0 and   | later (VM version 7)                                                                   | OK Cancel Queued For Start T                                               | Con a mon                            |
| H                                                          | rtual machine 🛛 🖓 Sky8.0          | 0.0DocTest Completed                                                                   | Gueuea Por Start I                                                         | Time 1 ▼ Comp<br>0/2017 8:04:36 10/3 |

- 10. Click **OK** and exit out of the Edit Settings dialog boxes.
- 11. Power up the Sky Appliance VM and continue on to Chapter 4, Configuring an Actifio Sky Appliance.

#### Deleting an Actifio Sky Appliance VM

To delete an Actifio Sky Appliance VM:

- 1. From AGM, power down the Sky Appliance VM.
- 2. From the vSphere Web Client's left-hand navigation frame, select the Sky Appliance VM to be deleted.

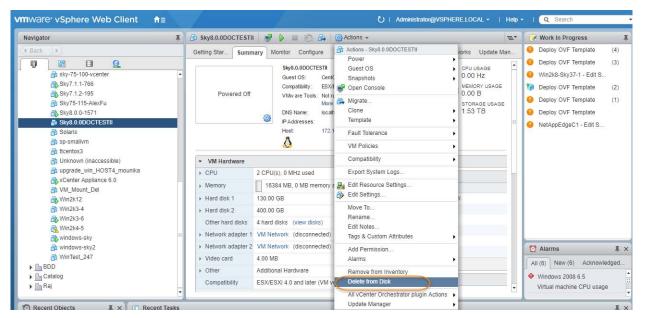

- 3. From the VMware Web Client's Action drop down menu, select **Delete from Disk**. This option is only available if the VM is powered down.
- 4. When you click Delete from Disk, a confirmation message is displayed. Ensure that the VM name displayed in the confirmation message is the name of the Sky Appliance VM you want to delete.

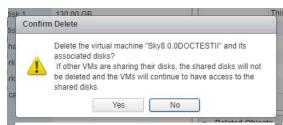

5. If the name in the confirmation message matches the name of the Sky Appliance VM that you want to delete, then click **Yes** and the Sky Appliance VM and its disks will be deleted.

# **4** Configuring an Actifio Sky Appliance

After the VM is configured and powered up, it is ready to be configured as an Actifio Sky Appliance.

**Note:** For the following procedure you will need the IP address of the VM. The VM's IP is on the VM's vSphere Summary page.

- 1. Open a browser and in the address space, enter the IP of the newly configured Sky Appliance VM: http://<VM IP address>/.
- 2. The installer opens the first of three tabs:

| STEP 1: Setup Network Cont                                      | iguration STEP 2: Setup Storage Configura                                                                                                    | on STEP 3: Review and Complete Installation |   |
|-----------------------------------------------------------------|----------------------------------------------------------------------------------------------------|---------------------------------------------|---|
| All Items marked with (*) an                                    | required.                                                                                                    |                                             |   |
| Public IP                                                       |                                                                                                    |                                             |   |
| IPv4 address for cloud config                                   | uration.                                                                                                    |                                             |   |
| Appliance IP (*)                                                | 172 . 17 . 205 . 106                                                                                                    |                                             |   |
| IPv4 address on port 1 for Ad<br>joining this appliance with ot | tifio Desktop and CLI clients. Also used for<br>her PAS appliances.                                                                                                    |                                             |   |
| Appliance Name (*)                                              | localhost.localdom                                                                                                    |                                             |   |
| DNS Server                                                      | 172.17.1.10                                                                                                    |                                             |   |
| Subnet Mask                                                     | 255 . 255 . 0 . 0                                                                                                    |                                             |   |
| Gateway                                                         | 172 . 17 . 1 . 1                                                                                                    |                                             |   |
| NTP Server                                                      |                                                                                                    |                                             |   |
| Infrastructure                                                  | VMWare T                                                                                                    |                                             |   |
| Initiastructure                                                 | vinware .                                                                                                    |                                             |   |
| Timezone                                                        | Africa/Abidjan                                                                                                    |                                             |   |
| System uuid (*)                                                 | 1415068751:c222a0bd-e7bd-37cc-913a-<br>04a9cfd86f4b:a4b7b9d7                                                                                                    |                                             |   |
| License                                                         | Evaluation license: Dedup pool size is set<br>to 5TB with no encryption for 30 days<br>fram the start of installation.<br>Pleese contact Actifio to upgrade to<br>production licenses. |                                             |   |
| Create Admin Password (*)<br>Confirm Admin Password (*)         | Validate License                                                                                                    | Next >                                      | 1 |

- 3. If your Sky Appliance will sit behind a firewall, enter the Public IP Address in the spaces provided.
- 4. Ensure that the auto-discovered Sky Appliance IP address is correct.
- 5. In the space provided, enter a name for the Sky Appliance.

- 6. Ensure that the auto discovered network IP addresses are correct.
- 7. From the Infrastructure drop down menu, select VMware.
- 8. Set the time zone as needed.
- 9. Capture the system UUID and include it in an email license key request for each install to Actifio Support. Actifio will use the UUID to generate the Sky Appliance license key.
- 10. In the space provided, paste the license key you obtained from the Actifio representative.
- 11. Click Validate License to ensure the validity of the license entered.
- 12. If you are using a Sky model encryption license, a Pass phrase field is displayed. Enter a pass phrase, record the pass phrase and keep it in a secure location.
- 13. In the spaces provided create a password for the first Admin user of the Sky Appliance.
- 14. Click **Next**, and the Step 2 tab contents are displayed:

| 200       | <b>PRIMARY POOL</b> 8 sdb Size: 400.00 GB | Required Size: 400 GB  | Available Disks (3) 🗄   |  |
|-----------|-------------------------------------------|------------------------|-------------------------|--|
| GB        |                                           |                        | Size: 400.00 GB         |  |
| 10<br>GB  | SNAPSHOT POOL<br>😵 sdd Size: 100.00 GB    | Required Size: 100 GB  | sdc<br>Size: 1024.00 GB |  |
| 100<br>GB | DEDUP POOL<br>8 sdc Size: 1024.00 GB      | Required Size: 1024 GB |                         |  |

< Back

Validate Installation

- 15. Select and drag the Available Disks to the pools for which they were created.
- 16. Click **Validate Installation**. The Sky Appliance installer validates the settings, and if no issues are encountered, advances to the third tab. Any issues will appear in a yellow field at the top of the page 2.
- 17. The third tab provides the opportunity to review choices and go back to make changes as needed.

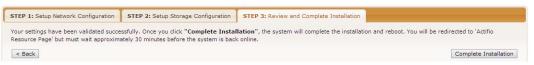

18. Once choices are verified, click **Complete Installation** and the Sky Appliance will reboot. The reboot may take several minutes. The user interface will become responsive before the appliance is ready for use. Do not attempt any operations until the Dedup light on the Dashboard shows green.

### A Adding and Configuring Additional Network Interfaces

Adding additional network interfaces to an Actifio Sky Appliance requires:

Adding a New Network Adapter Configuring a Sky Appliance VM Network Adapter

#### Adding a New Network Adapter

To add a new network adapter to a Sky Appliance VM:

1. In vSphere, select the Sky Appliance VM.

| vmware <sup>®</sup> vSphere Web Client  ते≡                                                                                                    |                                                                                          | ک ا Admi                                                                                                    | inistrator@VSPHERE.LOCAL +   Help +                                                                                                    | Q Search -                                                                          |
|----------------------------------------------------------------------------------------------------|------------------------------------------------------------------------------------------|----------------------------------------------------------------------------------------------------|----------------------------------------------------------------------------------------------------|-------------------------------------------------------------------------------------|
| Navigator                                                                                                    | 🖡 🔠 Sky8                                                                                 | 8.0.0DocTest 📝 👂 🔳 🗐 🚑                                                                                                    | 🔯 Actions 👻 📃 🔤                                                                                                    | 🛿 Work In Progress 🛛 🗐                                                              |
| ▲         ▲           ▲         ▲         ▲           ▲         ■         ▲           ▲         ■         ▲           ▲         ■         ▲           ▲         ■         ▲           ▲         ■         ▲           ▲         ■         ▲           ▲         ■         ▲           ▲         ■         ▲           ▲         ■         ■         ▲           ▲         ■         ■         ▲           ▲         ■         ■         ■         ■           ▲         ■         ■         ■         ■         ■         ■         ■         ■         ■         ■         ■         ■         ■         ■         ■         ■         ■         ■         ■         ■         ■         ■         ■         ■         ■         ■         ■         ■         ■         ■         ■         ■         ■         ■         ■         ■         ■         ■         ■         ■         ■         ■         ■         ■         ■         ■         ■         ■         ■         ■         ■ | A virtu<br>like a<br>syste<br>syste<br>called<br>Beca<br>comp<br>mach<br>envire<br>conse | Sum Monitor Confl Perm<br>tis a Virtual Machine?<br>Ual machine is a software computer that,<br>a physical computer, runs an operating<br>em and applications. An operating<br>em installed on virtual machine is<br>d a guest operating system.<br>usue every virtual machine is an isolated<br>puting environment, you can use virtual<br>nines as desktop or workstaton<br>roments, as testing environments, or to<br>iolidate server applications. | Actions - Sky8.0.0DocTest     Power     Guest OS     Snapshots     Open Console     Migrate     Cione     Template     Fault Tolerance     VM Policies     Compatibility     Export System Logs | Deploy OVF Template NetAppEdgeC1 - Edit S                                           |
| Win2k3-6  Recent Objects  Ventor Appliance 6.0  Win2k3-6  Recent Objects  Recent Tas                                                                                                    | •                                                                                        | y virtual machines.                                                                                                    | Coll Resource Settings      Coll Settings      Move To      Rename      Edit Notes      Tags & Custom Attributes      Add Permission                                                            | Alarms I ×<br>A New (4) Acknowledged<br>win2012-artemis<br>Artual machine CPU usage |
| Viewed Created                                                                                                    |                                                                                          |                                                                                                    | Alarms                                                                                                    | C Filter                                                                            |
| Sky8.0.0DocTest     Task Name     AGM.8.0.1.10     Arun     T2.16.121.40     AGM_GA_367     SkHEL68-2     Min2012_electra     Catalog                                                                                                    |                                                                                          | Target Status                                                                                                    | Remove from Inventory<br>Delete from Disk<br>All vCenter Orchestrator plugin Actions<br>Update Manager                                                                                          | Queued For Start Time                                                               |
| 172.16.133.7                                                                                                    |                                                                                          |                                                                                                    |                                                                                                    |                                                                                     |

- 2. From the **Actions** drop-down menu, select **Edit Settings.** The Edit Settings dialog box is open to the Virtual Hardware tab.
- 3. From the **New Device** drop-down menu at the bottom of the page, select **Network**.

|          | Virtual Hardware VM Options        | SDRS Rules vApp Options           |
|----------|------------------------------------|-----------------------------------|
|          | ▶ 🔲 CPU                            | 2 • •                             |
|          | ▶ IIII Memory                      | 16384 <b>v</b> MB <b>v</b>        |
| est      | ► → Hard disk 1                    | 130 GB V                          |
| DS<br>DS | ► → Hard disk 2                    | 10 GB V                           |
| ce       | ▶ ☑ SCSI controller 0              | LSI Logic Parallel                |
|          | ▶ G SCSI controller 1              | VMware Paravirtual                |
|          | Metwork adapter 1                  | VM Network 🗸 🗸 Connect            |
|          | ▶ Image: Video card                | Specify custom settings           |
|          | VMCI device                        |                                   |
|          | <ul> <li>Other Devices</li> </ul>  |                                   |
|          | ▶ Upgrade                          | Schedule VM Compatibility Upgrade |
|          | - 属 New Network                    | VM Network                        |
|          | Status                             | Connect At Power On               |
| ed       | Adapter Type                       | VMXNET 3                          |
|          | MAC Address                        | Automatic 🖵                       |
|          |                                    |                                   |
|          | New device:                        | Metwork                           |
|          | Compatibility: ESX/ESXi 4.0 and la | ater (VM version 7) OK Cancel     |

- 4. Click Add.
- 5. Expand the options under the New Network and ensure it is using the **VMXNET3** option.
- 6. Click **OK** on the Edit Settings dialog box and the new network adapter is added.
- 7. Once the network adapter is added, use the System Management user interface to configure the network. You can reach the System Management user interface from the Actifio Resource Center (at the IP address of the Sky Appliance).

#### Configuring a Sky Appliance VM Network Adapter

The System Management user interface is used to configure Sky Appliance network adapters. You access the System Management user interface from the appliance's Actific Resource Center.

To display the Sky Appliance's resource page:

1. Open a browser to the Sky Appliance's Resource Center HTTP://<appliance IP address>/.

| SYSTEM & NETWORK MANAGEMENT                             | CONNECTORS                           |                     |
|---------------------------------------------------------|--------------------------------------|---------------------|
| System & Network Management Login Page                  | 🚰 Windows Connector                  | Opployment guide    |
|                                                         | (iii) AIX Connector                  | View all connectors |
| DOCUMENTATION                                           | HP-UX Connector                      |                     |
| Release Notes and Product Documentation via the Actific | - Ubuntu Connector                   |                     |
| NOW Website (Login Required)                            | Solaris Connector SPARC   x89        |                     |
| Download zipped Actific Documentation Library           | Linux Connector 32.Br   64.Bit   PPC |                     |
|                                                         | SNMP RESOURCES                       |                     |
|                                                         | Ø MB                                 |                     |
|                                                         | LICENSES                             |                     |
|                                                         | Additional Software Licenses         |                     |

- 2. Click System & Network Management Login Page.
- 3. Log in using the Sky Appliance's administrator credentials, and the System Management interface is displayed.

| ostname, DNS, NTP | IPs & Interfaces     | Outbound Policies | Troublesh     | ooting Host Resolution |
|-------------------|----------------------|-------------------|---------------|------------------------|
|                   |                      |                   |               |                        |
| NETWORK           | SETTINGS             |                   |               |                        |
| DNS Domain *      |                      |                   | Primary DNS * | 172.25.4.150           |
| DNS Suffix        | + Add DNS Suffix     |                   | Secondary     |                        |
| Search            | services.actifio.coi | •                 | DNS           |                        |
|                   |                      |                   | NTP Server *  | time.actifio.com       |

- 4. Ensure that the DNS and NTP settings are correct.
- 5. Click the IPs and Interfaces tab, and the IP and Interfaces settings are displayed:

| EM MANAGEMEN       |                  |           |                  |                  | 📥 admir           | LOGOUT        |
|--------------------|------------------|-----------|------------------|------------------|-------------------|---------------|
|                    |                  |           |                  |                  |                   |               |
| Hostname, DNS, NTP | IPs & Interfaces | 0         | utbound Policies | Troubleshoot     | ing Host          | Resolution    |
| Default Interface  | none 🔻           | Save      | 0                |                  |                   |               |
|                    |                  |           |                  |                  |                   |               |
|                    |                  |           |                  | Add              | Modify            | Delete        |
| Configured IPs     |                  |           |                  | Add              | Modify            | Delete        |
| Configured IPs     | Node             | Interface | IP Address       | Add Network Mask | Modify<br>Gateway | Delete<br>MTU |

6. Click **Add** and the Configure IP dialog box is displayed:

|                    |                |            | 👗 admin  | LOGOUT                    |
|--------------------|----------------|------------|----------|---------------------------|
|                    | CONFIGURE IP   |            |          |                           |
| Hostname, DNS, NTP | Туре           | node 🔻     | Host Res | olution                   |
|                    | Node *         | node0 🔻    |          |                           |
| Default Interface  | Interface *    | eth1 🔻     |          |                           |
|                    | IP Address *   |            | _        | Delete                    |
| Configured IPs     | Network Mask * |            |          |                           |
| <b>γ</b>           | Gateway        |            |          | IP Address<br>172.25.2.25 |
|                    | MTU            |            |          |                           |
|                    |                |            |          |                           |
|                    |                | Add Cancel |          |                           |
|                    |                |            |          |                           |

- 7. Ensure Type is set to **Node**.
- 8. Ensure Node is set to **Node0**.
- 9. Select the interface you created on the Actifio Sky Appliance VM. In this example it is ethl.
- 10. In the spaces provided enter:
  - o A static IP address
  - o A network mask
  - o A Gateway
  - o MTU (Maximum Transmission Unit) can be used to tune the performance characteristics of traffic on an interface. There are many dependencies to consider when adjusting the MTU, as all network devices and servers involved in passing network traffic must support the specified MTU, and there must be space reserved for protocol overhead. If you are not sure what value to use, leave this at the default value of 1500.
- 11. Click **Add** and the interface is configured.